## **Supplier Instructions for Jaggaer, the Online Supplier Management and RFx Tool**

Creating a supplier profile in Irving Shipbuilding's Online Supplier Management and RFx Tool Jaggaer, is a simple, four-step process that requires approximately 10-15 minutes to complete:

**Step 1:** Follow the link on the Irving Shipbuilding Inc. website to open Jaggaer, the Online Supplier Management and RFx Tool

Once open in Jaggaer, the following screen is shown:

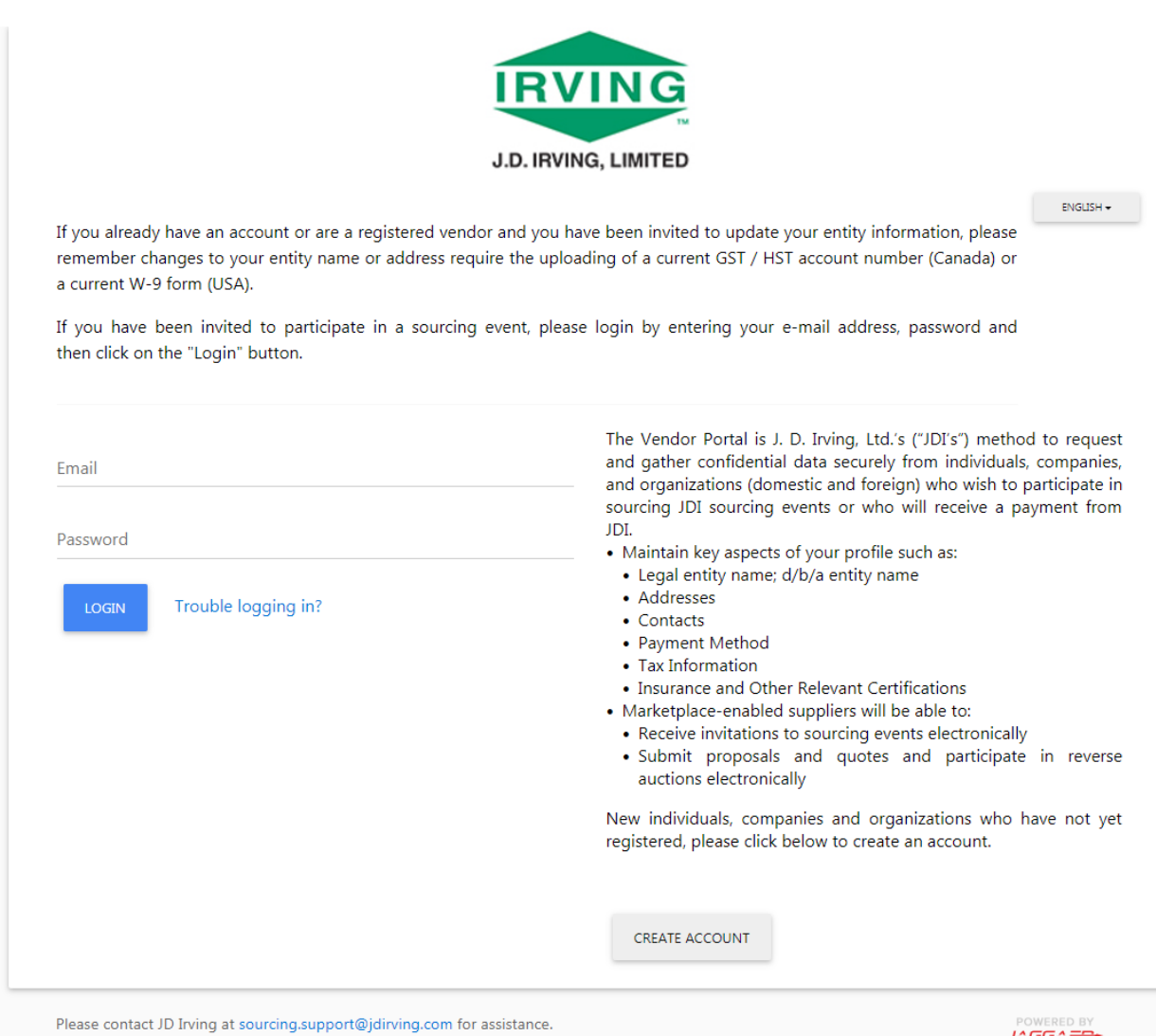

In order to register with Irving Shipbuilding, click the "Create Account" button near the bottom of the page. This starts the supplier registration process.

The next screen outlines the information that will be collected during this process:

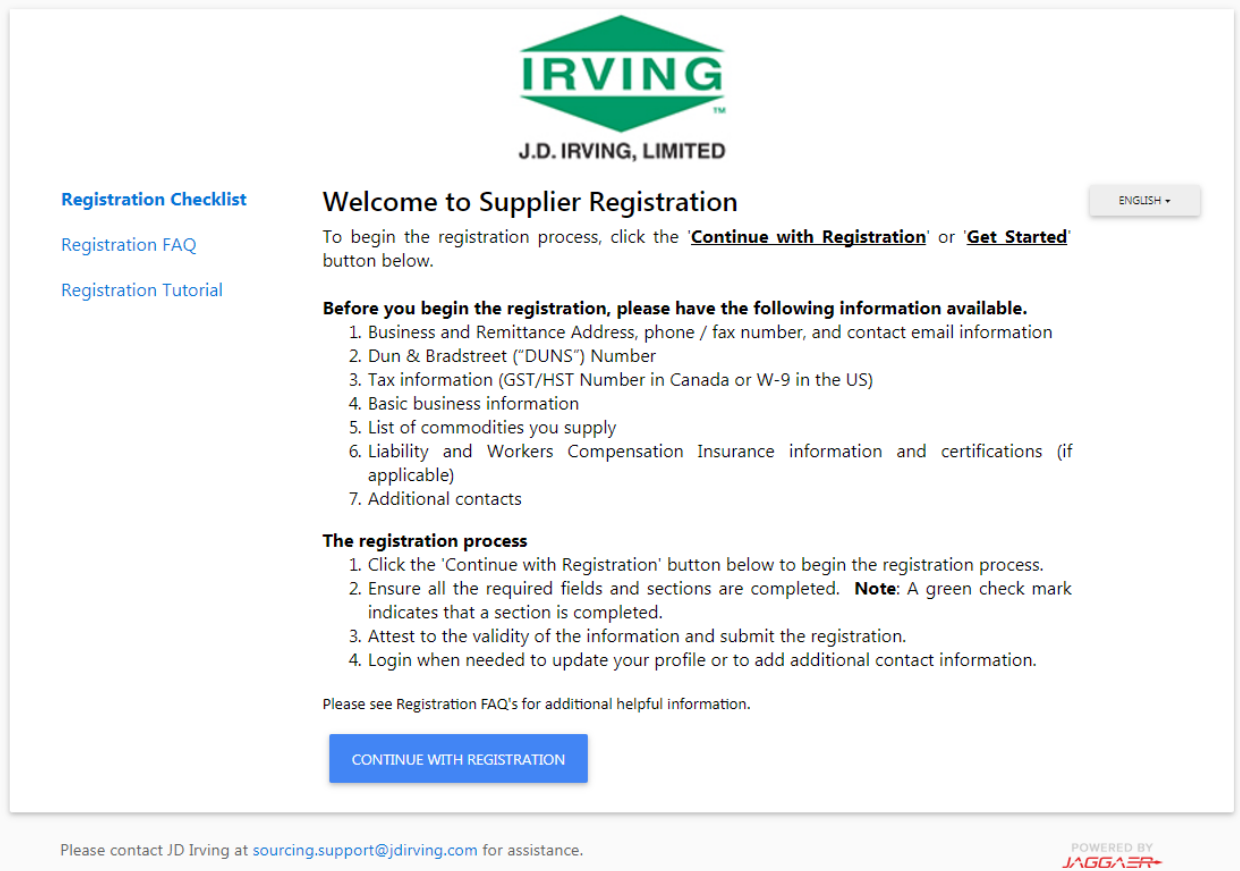

If you are unclear as to the information being requested, please see the "Registration FAQ" on the left-hand side of the page, which answers a number of common questions. Questions not listed here can be directed to [purchasing@halifaxshipyard.com.](mailto:purchasing@halifaxshipyard.com)

Once you are ready to proceed, click "Continue with Registration".

## **Step 2:** Start the registration process

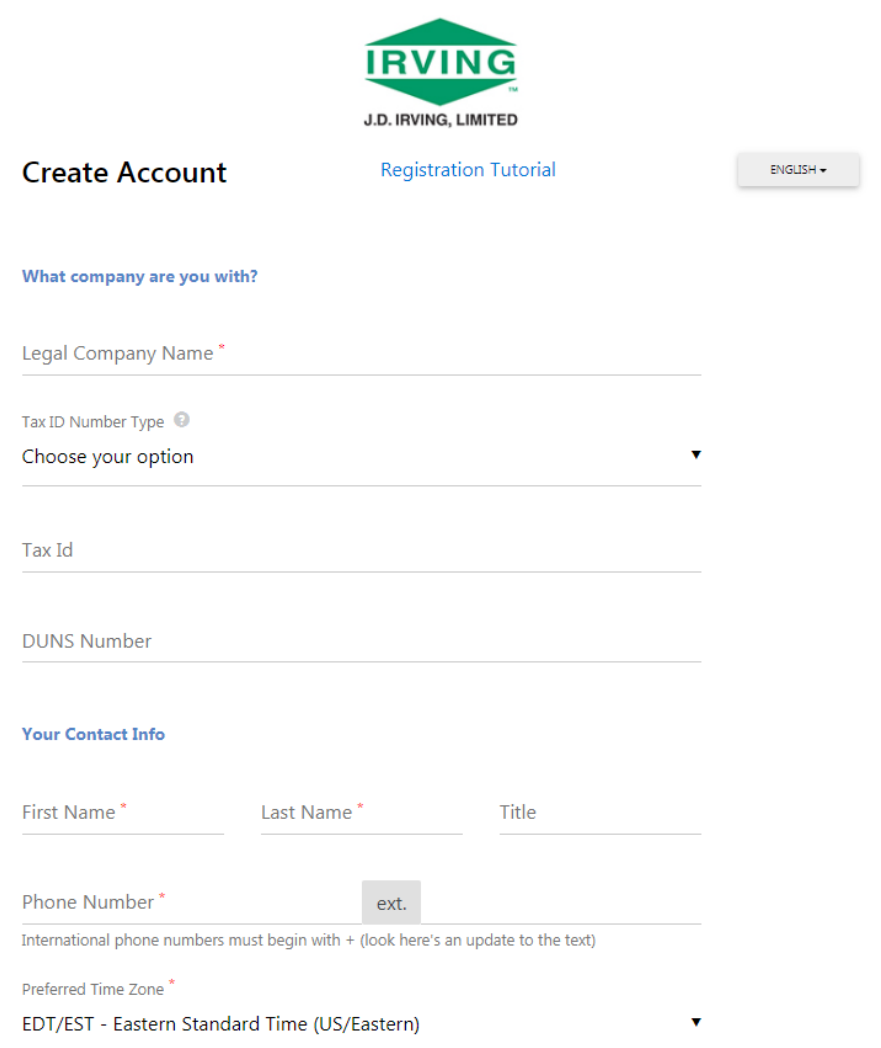

The supplier registration starts with some basic company and contact information. At the end of the form, you are prompted to provide an email address and password combination – *this will become your login credentials for the supplier registry.* Once you have decided on a strong password for your account, and all other information has been filled, please click "Submit" to continue.

## **Step 3:** Provide details about your business

Once you have completed the initial registration page, an email is sent to the address you provided during setup. Please check your email, open the "Supplier Registration" message and click the "Complete Registration Now" button.

This will prompt you to login to the registry using your new email address and password. Once you are logged in, you may proceed to the rest of the registration process.

UГ **FPA** RVING **O** Regi **Welcome to Supplier Registration** To begin the registration process, click the Continue with Registration' or Get Started' button below 0 of 4 Steps Complete fore you begin the registration, please have the following information available.<br>1. Business and Remittens Address, phone / fax number, and contact email information<br>2. Dun & Brasilteet (CWIAS) Number<br>4. Busine business Before you begin the registration, please have the following information available ۵R Buriness Details The registration process • Symbox of the state of the distinction button below to begin the registration process.<br>2. Ensure all the required fields and sections are completed. Methe A generi check mark indicates that a section is completed.<br>2. Ens Certify & Submit Please see Registration FAQ's for additional helpful information. **Required to Start Registration** Legal Company Name  $\star$ \* Required to Complete Registration Next >

The new supplier registry website is shown below:

Each step of the registration process is listed on the left-hand side, underneath the name of your company. You can navigate through each step either by clicking each heading, or using the "Previous" and "Next" buttons shown at the bottom of each page. Once a section is completed, you will see a green checkmark beside the relevant heading. All sections must be completed to submit your profile.

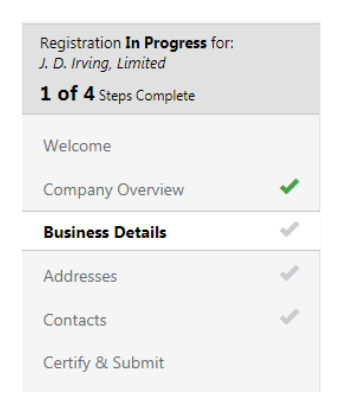

**IMPORTANT:** In the Business Details section, you must select "Irving Shipbuilding Inc." for the question "Please indicate which Company invited you to register?".

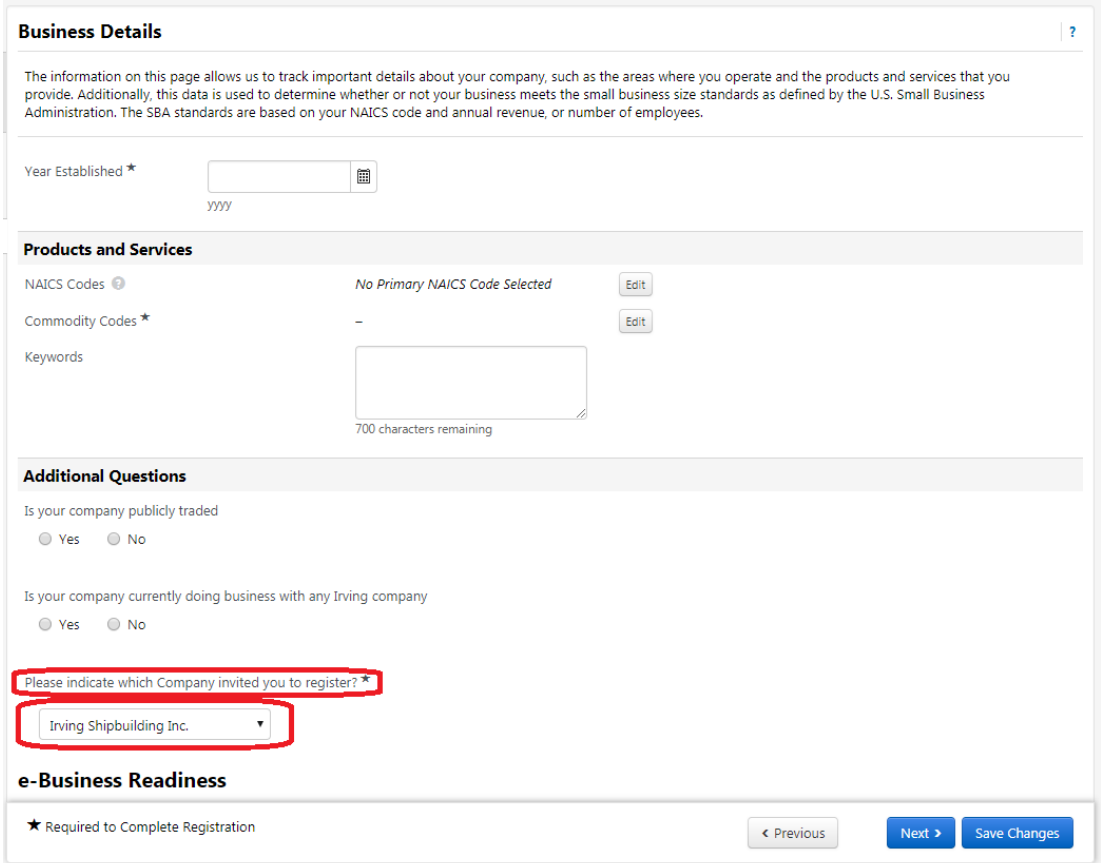

Another very important section of the application is the "Commodity Codes" field within your "Business Details" section, as shown above. Commodity codes allow you to define the types of products and services your company can offer to Irving Shipbuilding. To add commodity codes to your profile, please click the "Edit" button to the right of the Commodity Codes field. Once the Commodity Codes menu has appeared, you can search for the types of products and services you offer using keywords - for example:

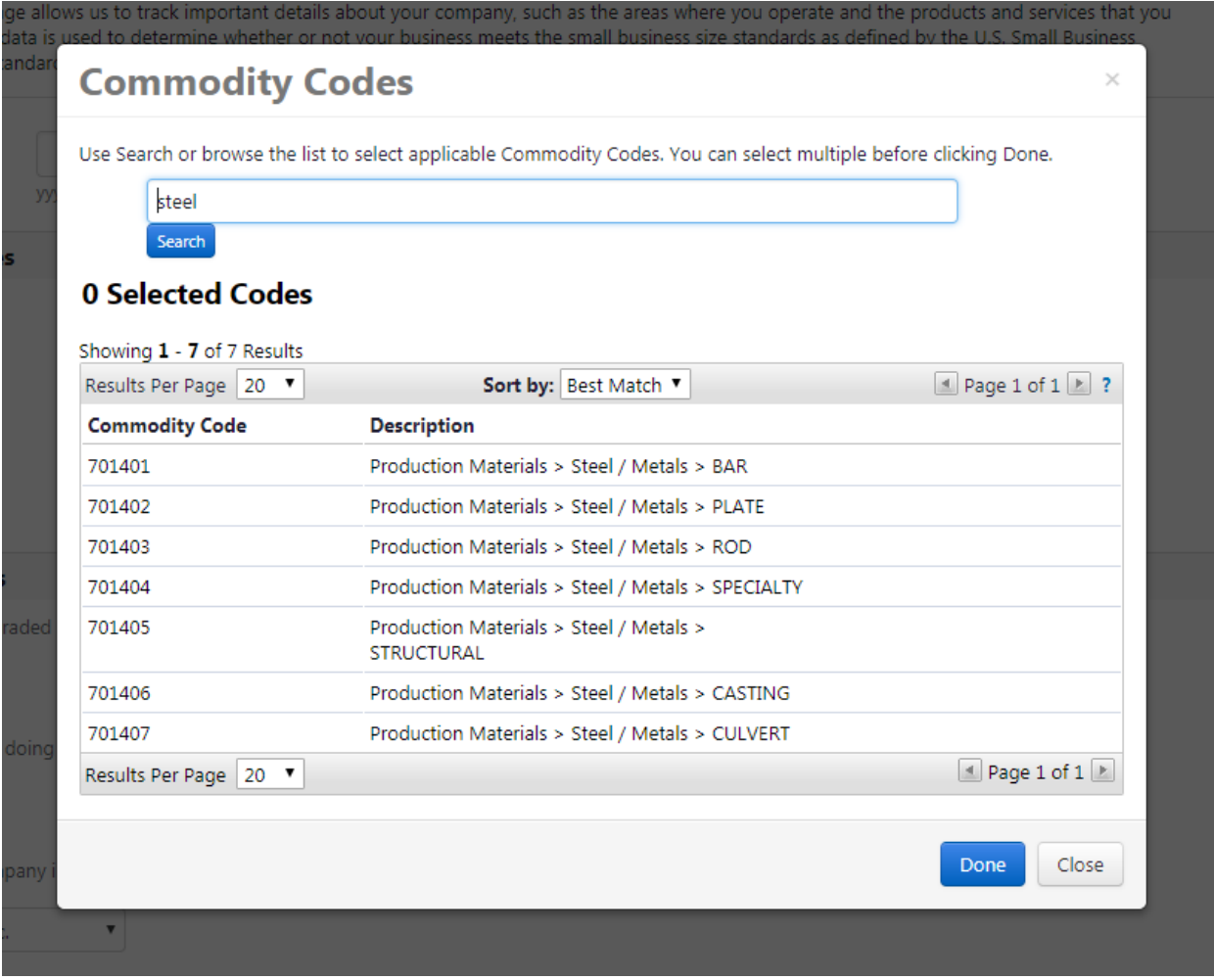

Using keywords, you can narrow down to exactly which products and services you offer. You may select as many commodity codes as are relevant to your business. When you have selected all applicable commodity codes, please click the "Done" button to continue with your registration.

As you complete the various sections, please be as detailed as possible – this ensures that your business can be accurately considered by Irving Shipbuilding when sourcing events and requests take place.

## **Step 4:** Completing your registration

At any point in the process, you may click the "Save Changes" button to save your profile changes *without* finishing and submitting your profile. This allows you to finish your profile at a later date, **but your registration is not active until this registration is completely submitted.**

Once you have completed each informational section, please proceed to the "Certify & Submit" section. Here you will be asked to certify that all information you have included in your registration is correct before the final submission process. As well, if you are missing any information this page will outline what is required to proceed:

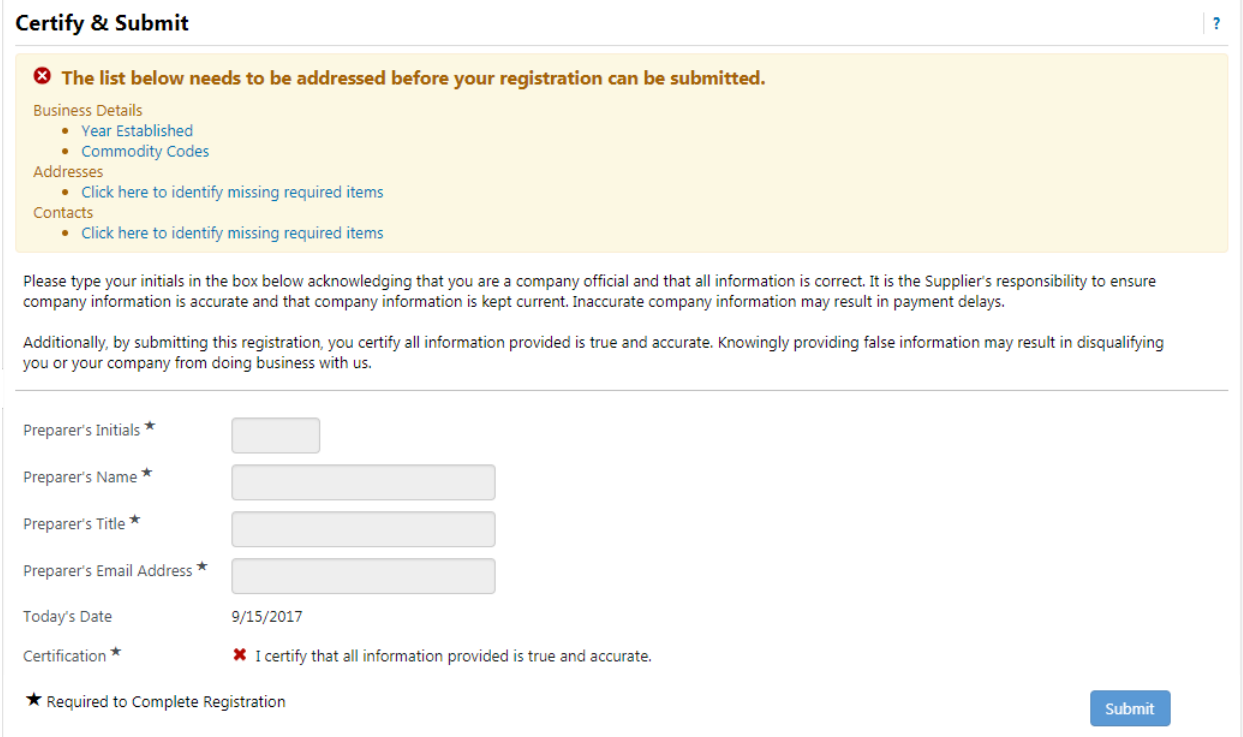

Once all information has been provided, and you are satisfied that all included information is correct, please click the final "Submit" button at the bottom of the form. This completes your supplier registration for Irving Shipbuilding, Inc.